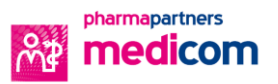

## **Terugkoppeling van welzijn verwerken in Medicom**

*Hoe ontvang en verwerk je de terugkoppeling van Welzijn Bloemendaal in Medicom?*

• Open de map postverwerking voor het binnen halen van informatie van Welzijn Bloemendaal

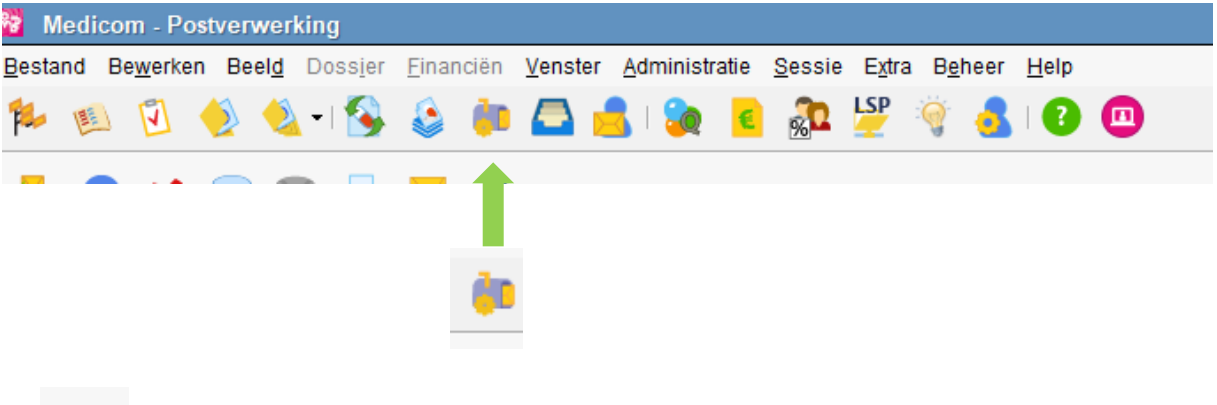

- vervolgen klik je op verwerk het postbericht
- Vul bij specialisme AMW algemeen maatschappelijk werk in.

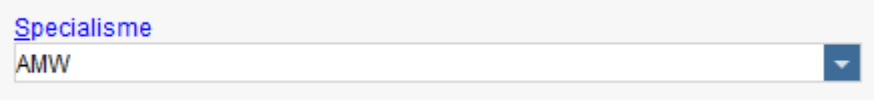

- Kopieer vanuit het bericht links in het scherm conclusie & beleid.
- Klik op >> en voeg dit toe bij samenvatting.

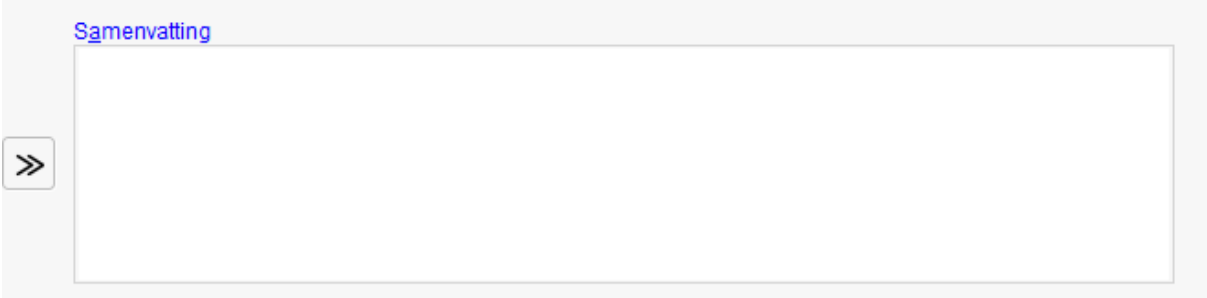

- Koppel het bericht aan de bestaande passende Episode en vul correspondentie soort in.
- Kies hier voor soort correspondentie: CI correspondentie inkomend.

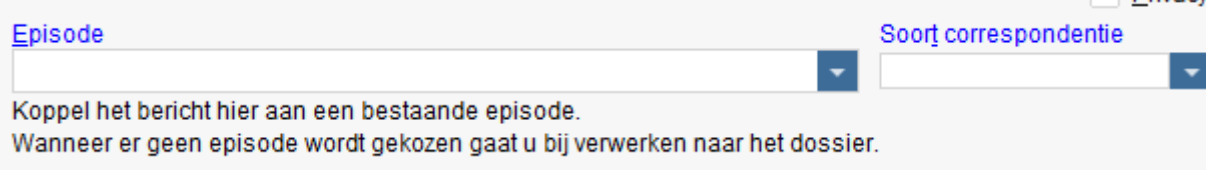

• Klik als laatste stap op verwerken. Het bericht wordt aan het dossier van de betreffende patiënt toegevoegd.

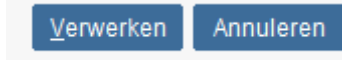